### **CARA MENJALANKAN PROGRAM**

## **PENERAPAN DATA MINING UNTUK PENILAIAN KINERJA KARYAWAN MENGGUNAKAN METODE NAÏVE BAYES CALSSIFICATION (STUDI KASUS : CV.SABIRIN SEJAHTERA)**

Aplikasi berbasis web.

- 1. Buka web browser seperti Mozilla Firefox, Google Chrome, Microsoft Edge, dan sebagainya
- 2. Masukkan alamat Website<https://sskaizen799.000webhostapp.com/> pad addres bar
- 3. Klik tombol login untuk melakukan login

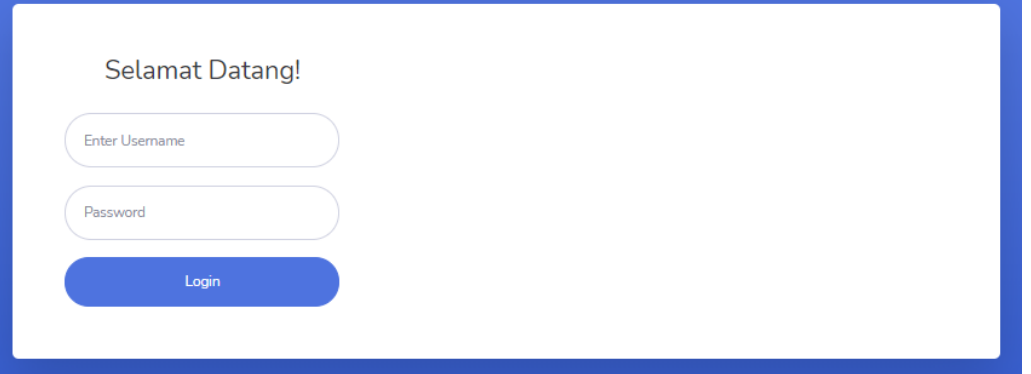

### Hak akses :

- a. Admin dapat mengakses keseluruhan menu Username : admin Password : admin123
- b. Pimpinan dapat mengkases menu laporan
- 4. Maka langsung dialihkan ke halaman web.

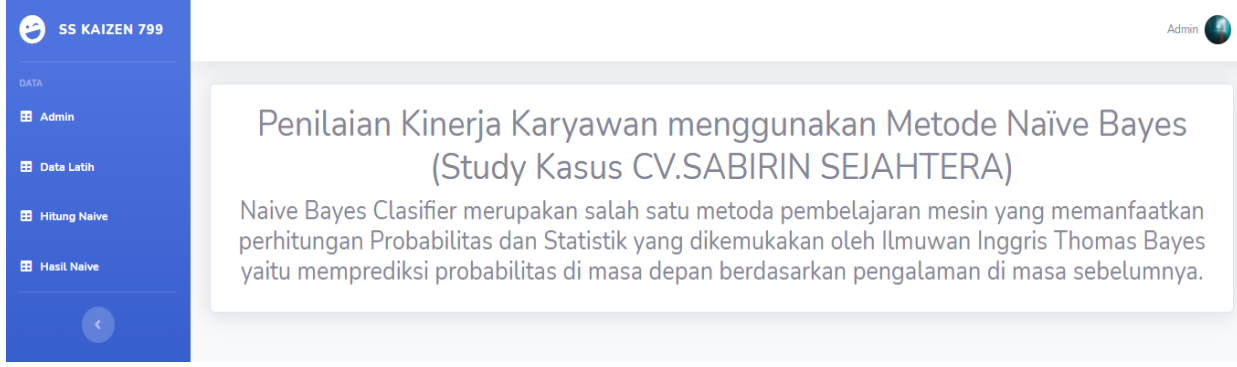

5. Pilih menu Data latih untuk menambahkan data latih

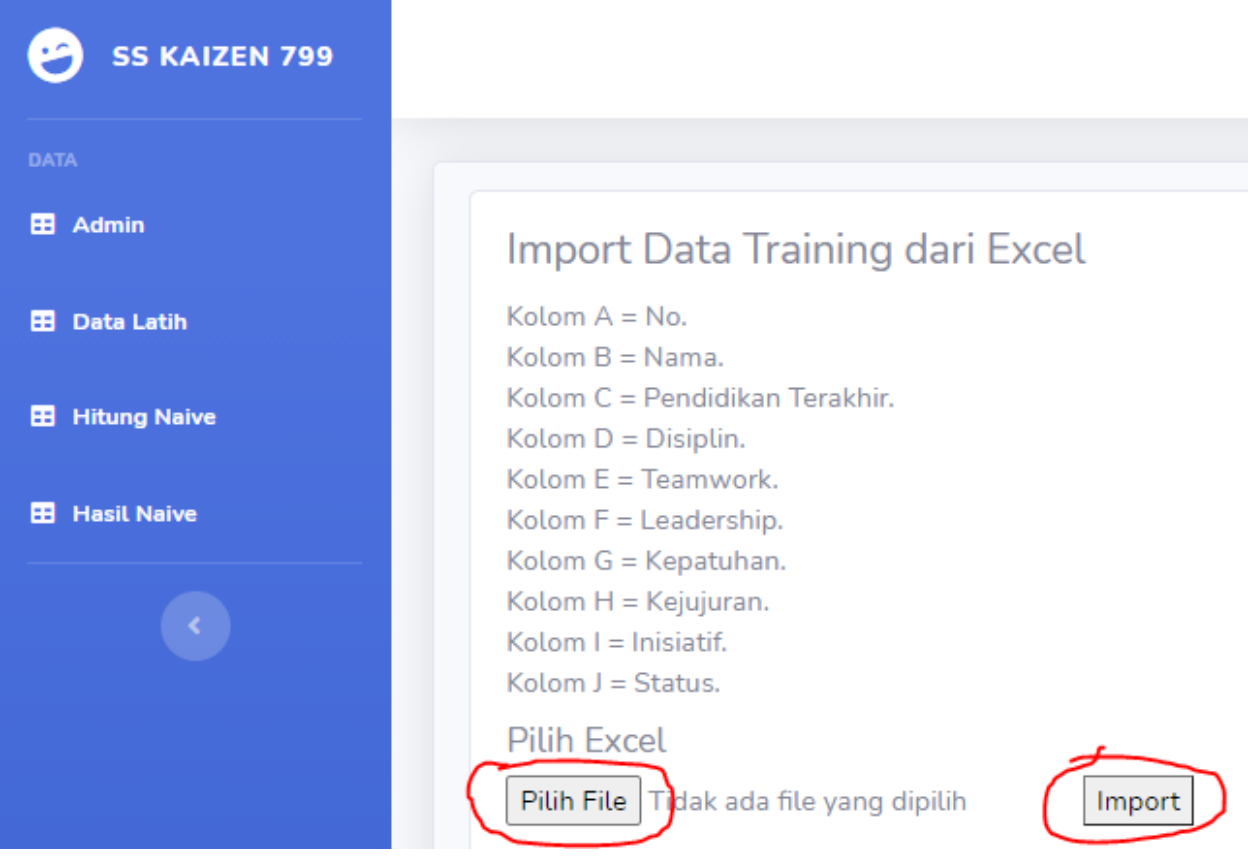

Klik tombol "Pilih File" untuk memilih file .xls dan klik tombol "Import" untuk memasukkan data .xls

6. File yang sudah di import.

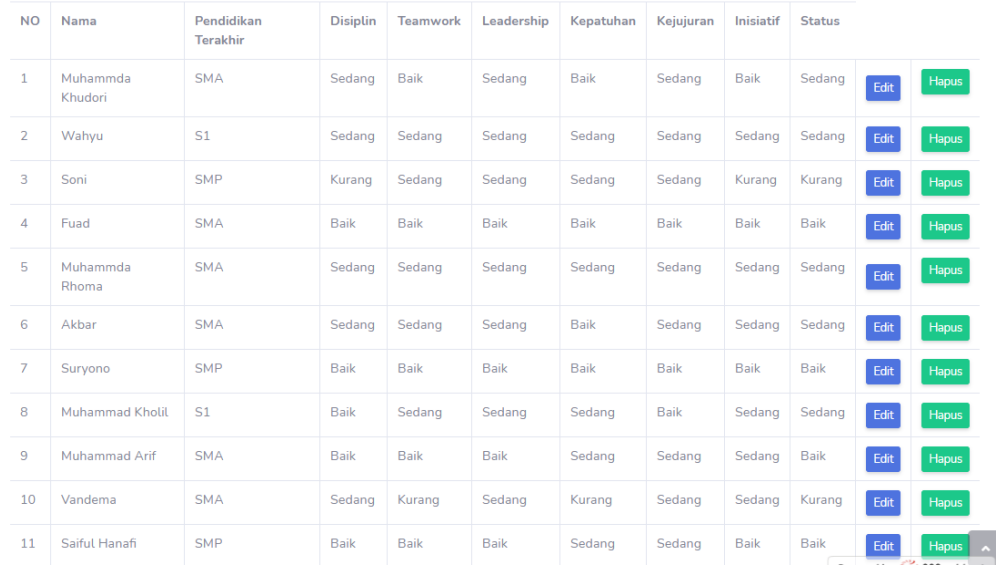

7. Klik menu "Hitung Naïve Bayes" maka akan melakukan pengujian.

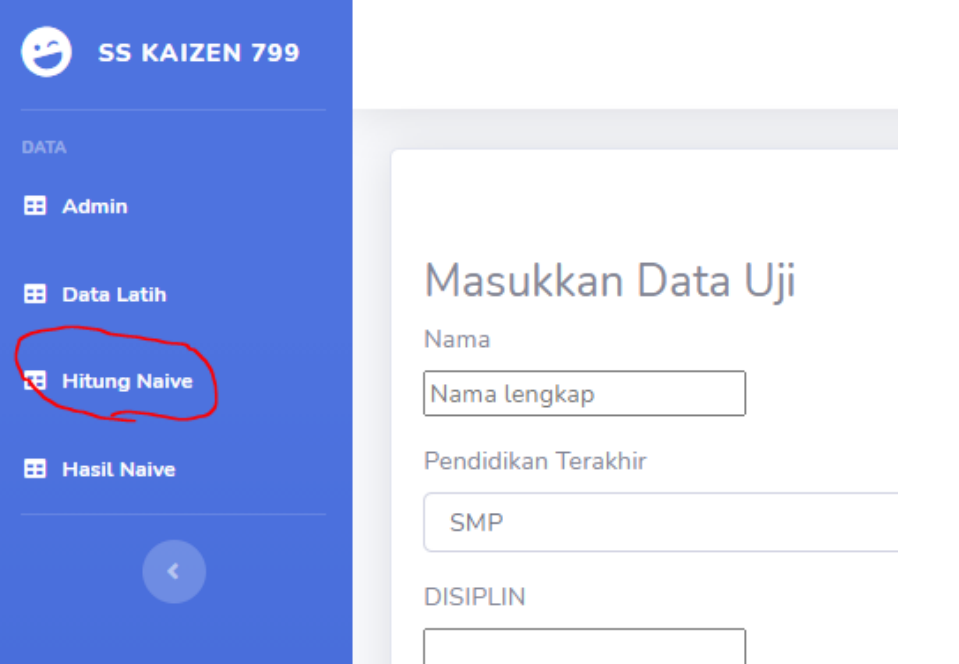

8. Lalu masukkan Nama, Pendidikan terakhir dan nilai di setiap sub parameter.

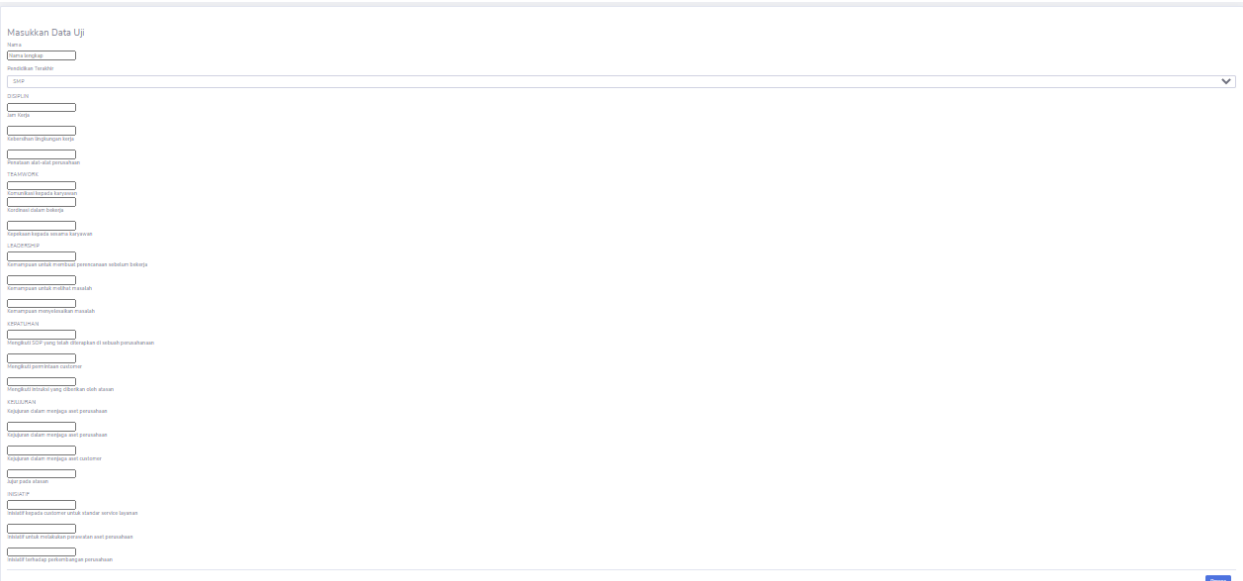

9. Setelah memasukkan nilai setelah itu Klik "Proses" pada Menu "Hitung Naïve" maka akan keluar nilai kinerja karyawan.

10. Lalu pilih menu "Hasil Naïve" makan akan keluar seluruh nilai kinerja karyawan yang telah diinputkan dari menu "Hitung Naïve"

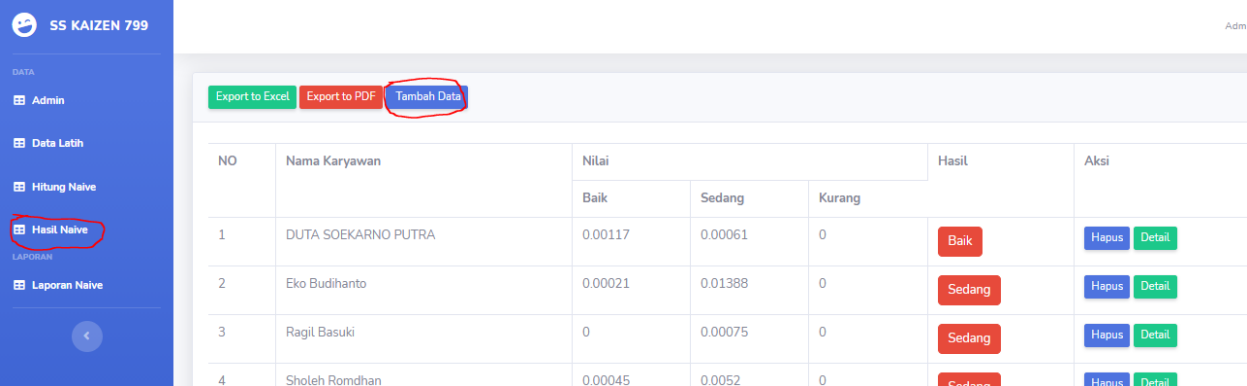

Klik menu "Tambah Data" untuk menambahkan data uji baru, maka akan menampilkan menu untuk "Hitung Naïve"

11. Pilin menu "Laporan Naïve" untuk melihat hasil dari kinerja karyawan

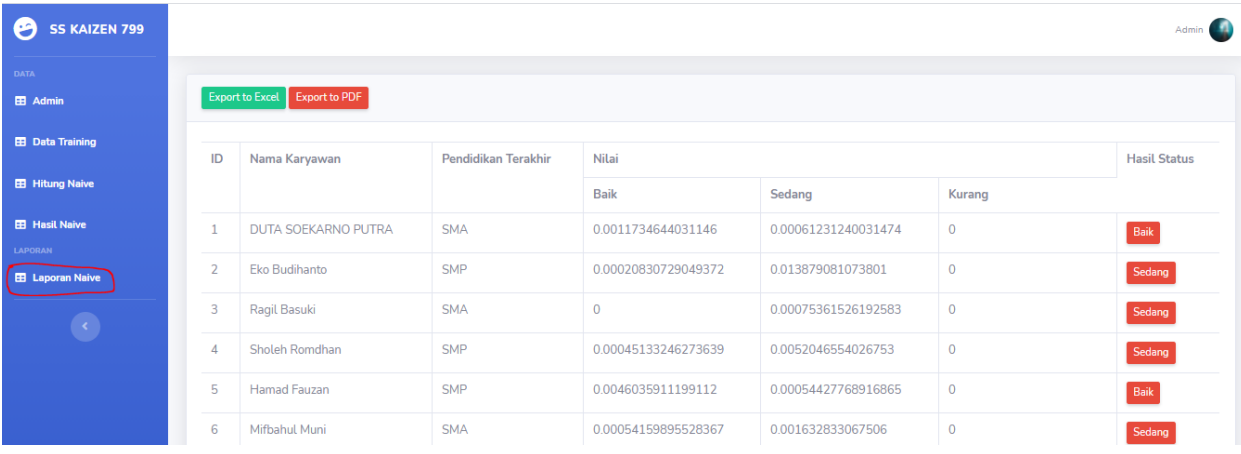

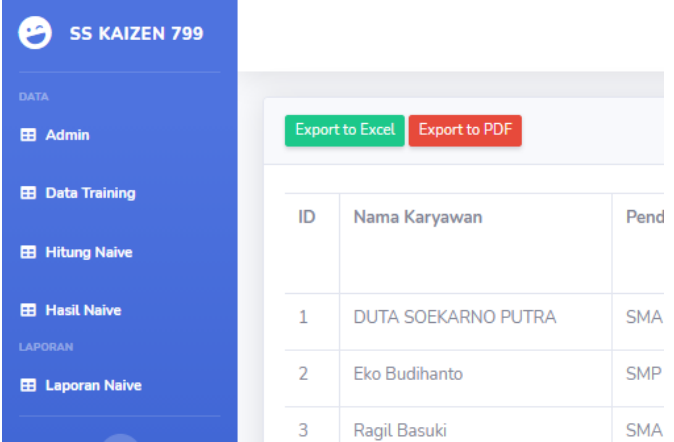

Pilih menu "Laporan Naïve" kemudian Klik tombol "Export to Excel" atau "Export to PDF untuk melakukan proses pencetakan nilai dan hasil Kinerja Karyawan.

#### Hasil Excel

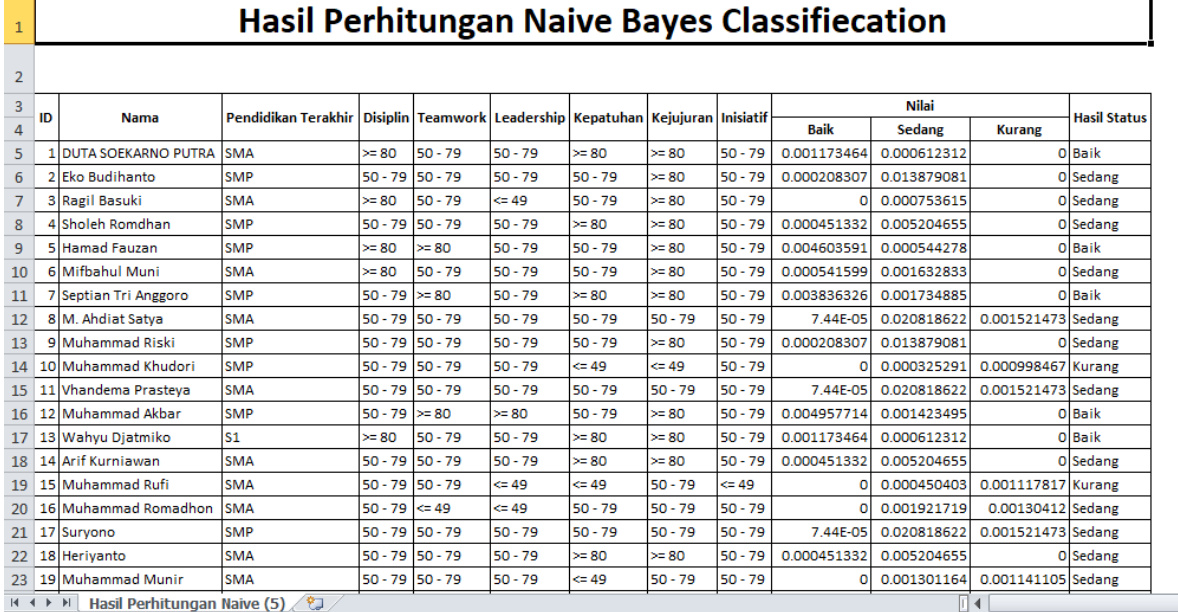

## Hasil PDF

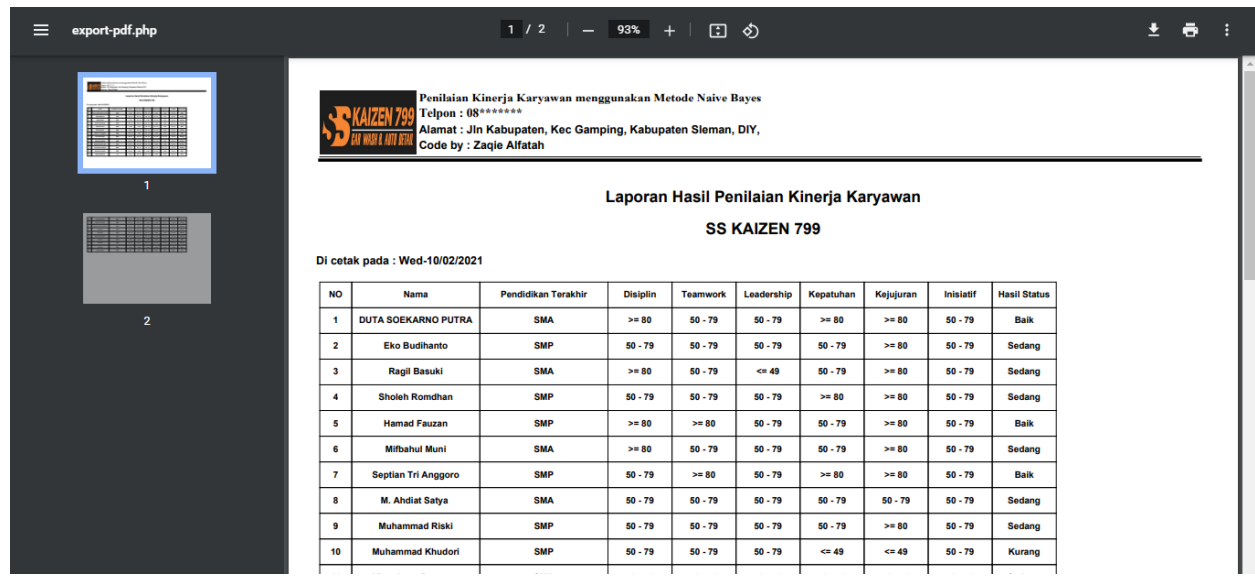

# 12. Lalu kilik "Log Out" untuk keluar dari sistem

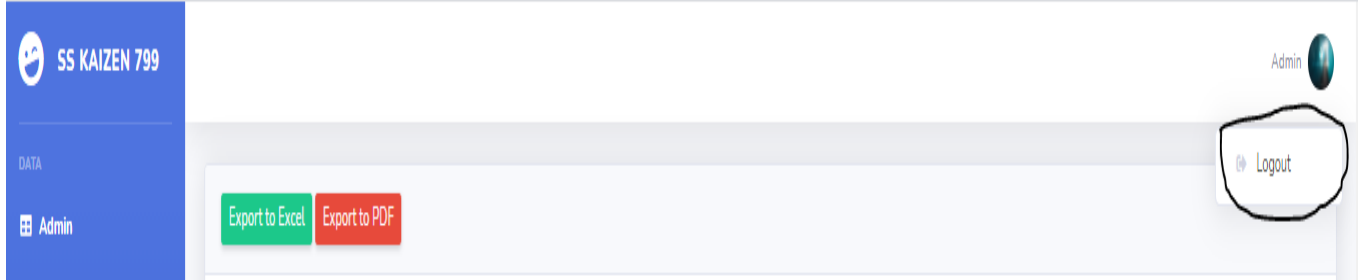

Klik Logout untuk keluar dari sistem